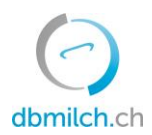

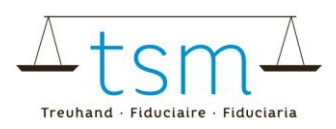

# **Istruzioni per la raccolta dei dati di lavorazione del latte dei trasformatori diretti**

Tramite la banca dati **bdlait.ch**, è possibile inserire online i dati relativi alla lavorazione del latte (formulario TSM1).

• I modelli di modulo sono memorizzati nel sistema in un modo specifico per l'azienda. Se è necessario apportare modifiche all'inserimento dei dati nei moduli online, ad esempio un nuovo tipo di formaggio nel TSM1, è necessario informare TSM in anticipo in modo che la modifica possa essere convalidata.

Di seguito trovate una spiegazione approfondita su come registrare i dati TSM1:

- 1. Seleziona il menu "Utilizzo del latte"
- 2. Cliccare su "Richieste"

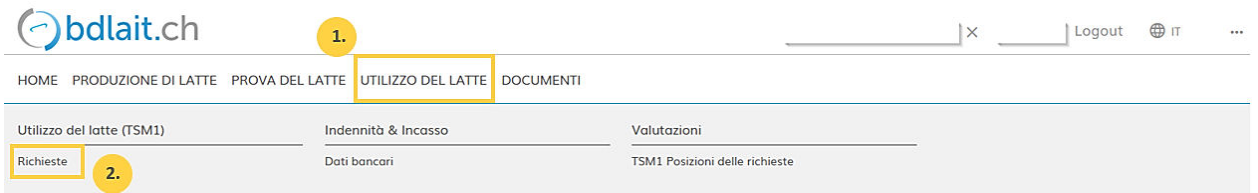

#### 3. Selezionare "Periodo"

#### 4. Cliccare su "Ricerca"

Richiesta

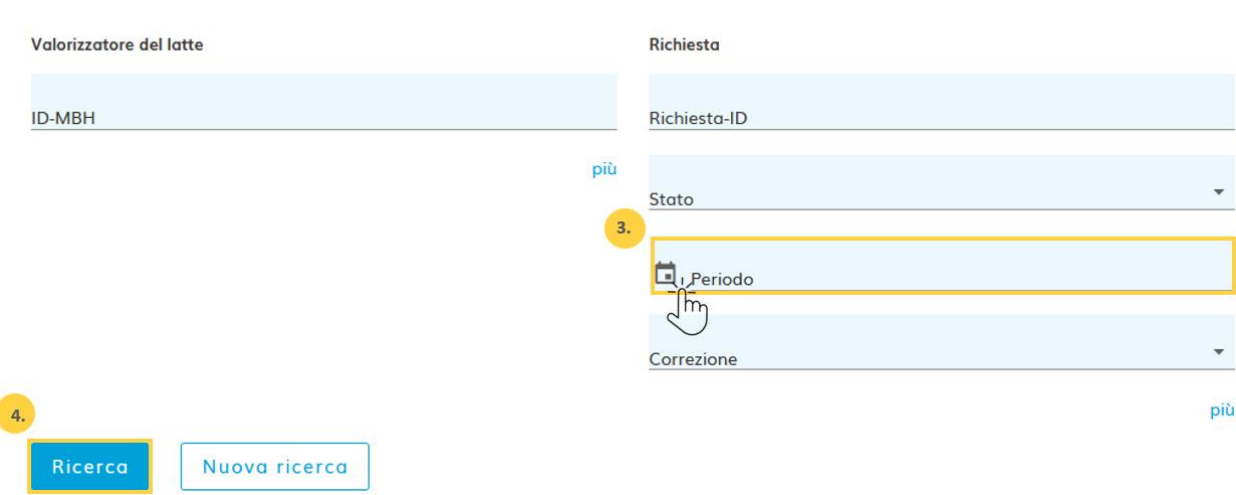

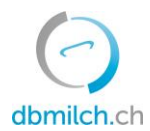

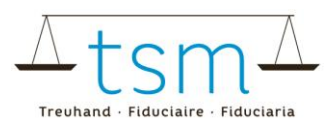

#### 5. Seleziona la richiesta desiderata e clicca sul link che appare in blu

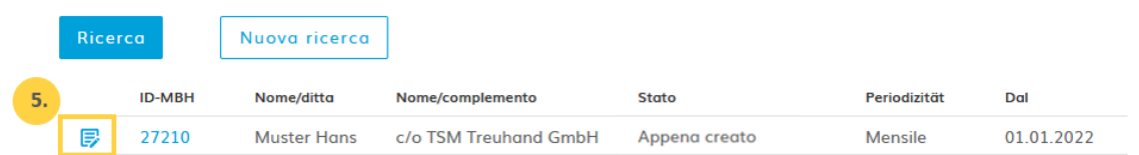

Viene visualizzato il modulo di inserimento dati (TSM1). È ora, possibile inserire i dati relativi alla valorizzazione del latte:

6. Indicare la produzione del latte destinato alla vendita come latte aperto e/o alla trasformazione in altri prodotti lattieri nell'azienda (per la vendita diretta).

7. Indicare soltanto la quantità di latte venduto direttamente dall'azienda, come latte aperto. Se si vende solo latte aperto, è necessario indicare la stessa quantità ai punti 6 e 7.

### (1/4) - Rilevamento della valorizzazione del latte

>> Novità: d'ora in poi, l'inserimento è possibile anche utilizzando il tasto di INVIO

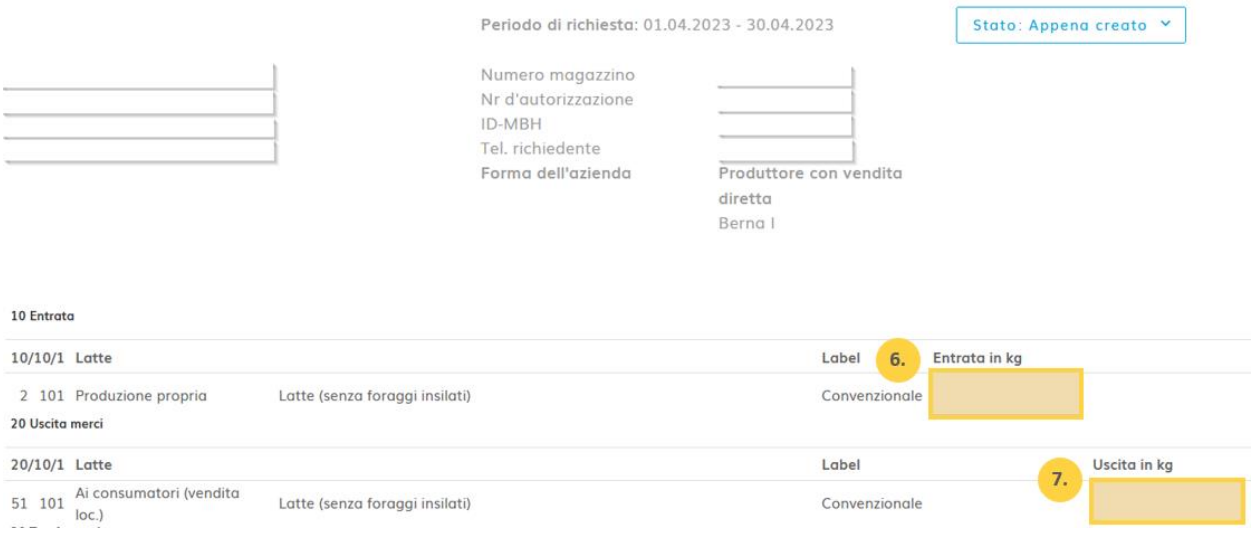

➔ **Se si vende soltanto latte aperto, passare direttamente al punto 15.**

# dbmilch.ch

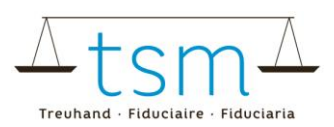

# **Centrifugazione**

8. Se il latte viene centrifugato in azienda (senza il latte standardizzato per la fabbricazione di formaggio), la quantità di latte centrifugato deve essere indicata al punto 8.

9. Indicare qui la quantità di panna ottenuta da questo processo di centrifugazione.

10. Indicare il latte scremato. (Se questo latte scremato è stato foraggiato, la quantità deve essere indicata anche alla voce "Consegna latte scremato".)

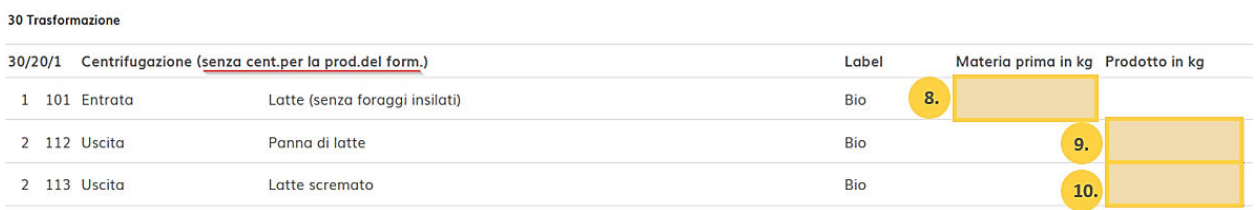

# **Produzione di formaggio**

11. Indicare la quantità di latte (in kg) utilizzata per la produzione del formaggio in questione. 12. Indicare il volume di formaggio (in kg; è necessario indicare il peso fresco (come esce della pressa).

13. Se si producono formaggi a pasta dura o semidura, è necessario indicare qui il numero delle forme.

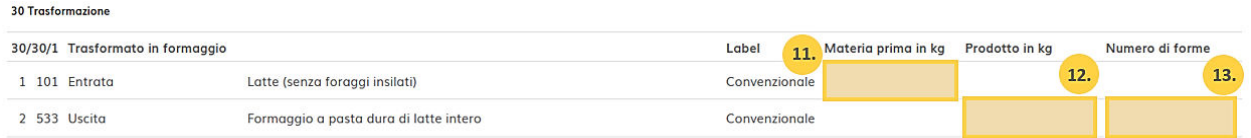

14. Se del caso, indicare la quantità di **latte senza insilati** che è stato **battofugato o pastorizzato** prima di essere trasformato in formaggi a pasta dura o semidura.

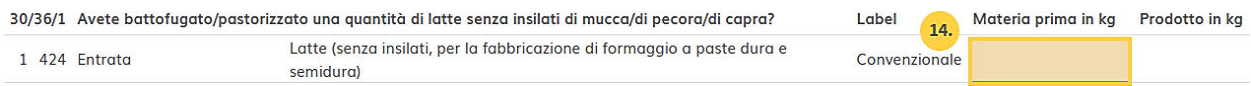

15. Una volta compilate tutte le informazioni sull'uso del latte, fare clic su ''Continua con il controllo''.

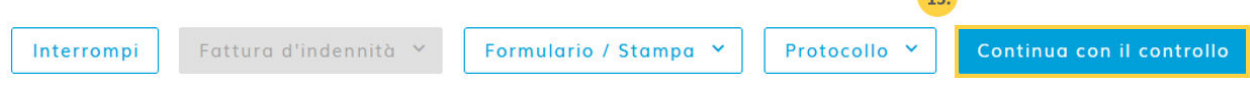

**September** 

16. Il sistema ora controlla la plausibilità dei dati di trattamento inseriti.

**Avviso in verde:** La registrazione è considerata plausibile **Avviso in giallo:** Semplice avviso **Avviso in rosso:** Errore, correggi i valori

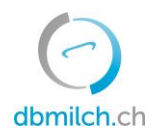

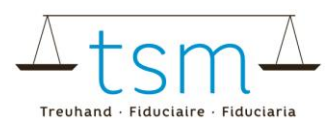

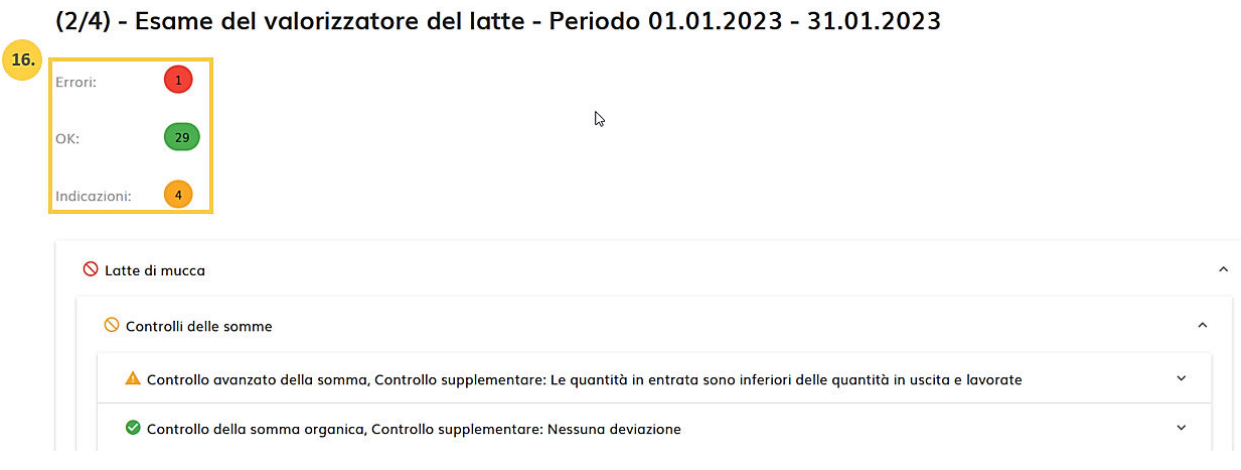

17. Cliccando su "indietro", viene visualizzata la maschera di input. I dati possono essere controllati e reinseriti se necessario.

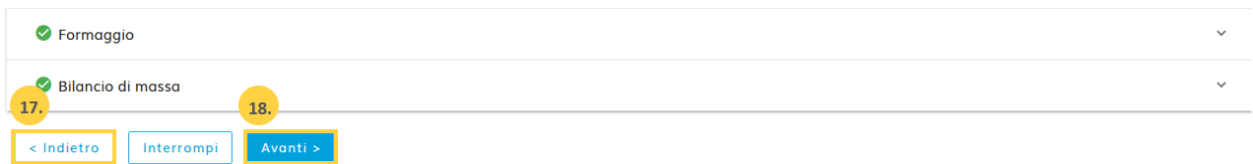

18. Scegliere Avanti per passare alla schermata successiva:

→ se si produce formaggio, apparirà il conteggio provvisorio (in formato PDF).

A Utilizzo del latte → Utilizzo del latte (TSM1) → Richieste

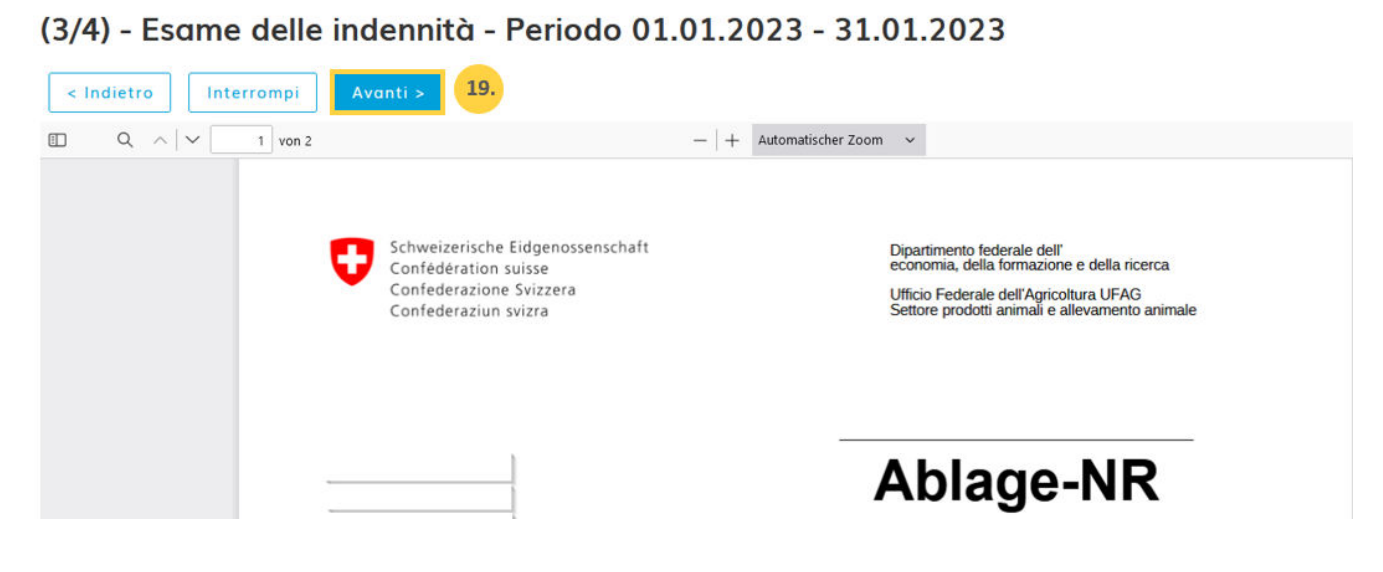

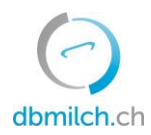

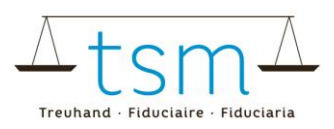

19. Fare clic su ''Avanti''.

 $\rightarrow$  se non si produce formaggio, viene visualizzato un piccolo messaggio verde, oppure "La richiesta non ha positzioni significative per il conteggio''. Di nuovo, è necessario fare clic su ''Avanti''.

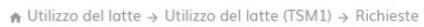

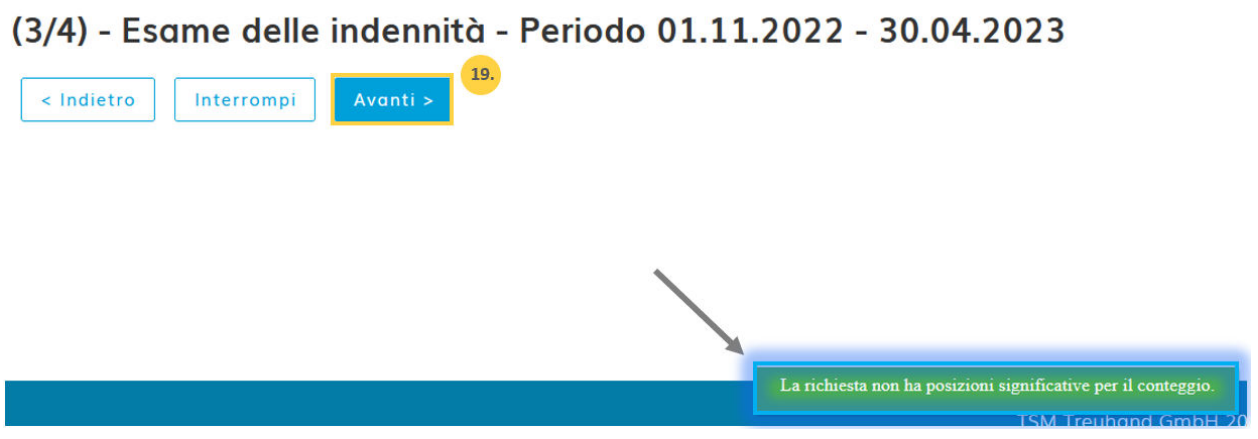

Siete ora all'ultima pagina dell'inserimento dati online :

 $\rightarrow$  se non viene visualizzato alcun avviso (punto rosso o giallo), potete passare direttamente al punto 22 e cliccare su **''Concludere''**.

20. Nel caso di osservazioni/avvertenze (in giallo), potrebbe essere necessario ricontrollare i Sui dati. Se tutto è stato inserito correttamente, è necessario fare clic sulla casella ''Ignorare avvertimento''. 21. Si dovrebbe anche aggiungere una nota, ad esempio "Gli avvisi sono stati controllati e i dati di utilizzo sono corretti".

Completamento della valorizzazione del latte - Periodo 01.12.2021 - 31.12.2021

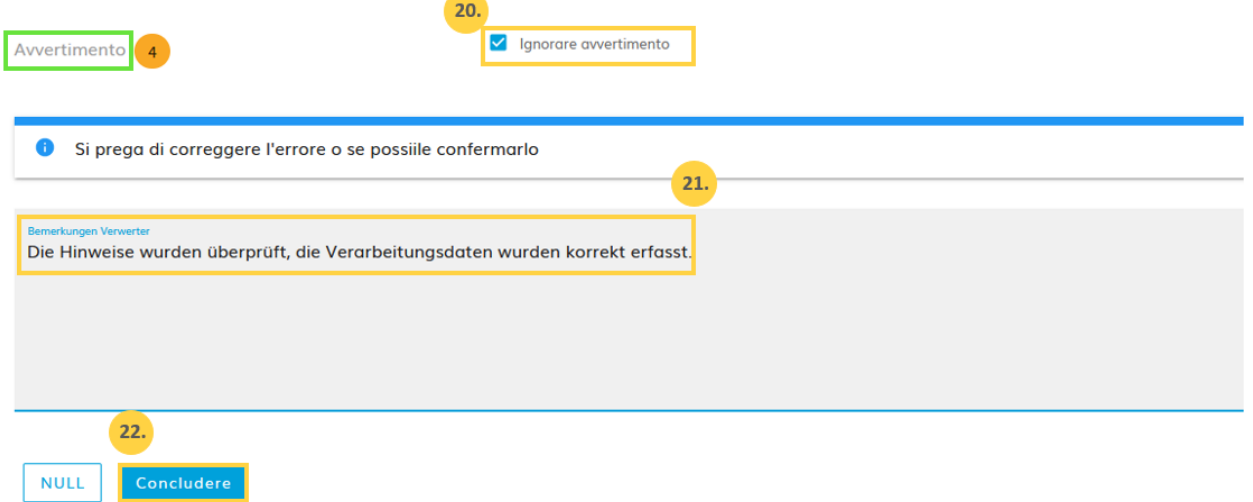

22. Terminate il processo facendo clic sulla casella ''Concludere''.

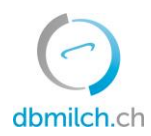

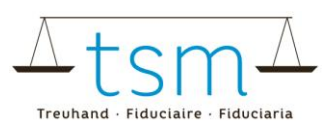

23.

## 23. In pochi secondi appare la scritta "Salvato"

#### Nella tabella seguente vengono spiegati i differenti stati possibili delle quantità di latte nel sistema:

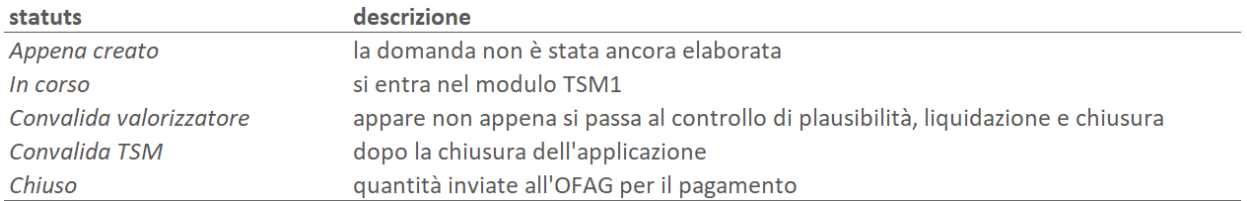

# **Conteggio per il pagamento del supplemento per il latte trasformato in formaggio / Supplemento per il latte commercializzato**

Il conteggio finale viene visualizzato solo dopo la ricezione dell'ordine di pagamento da parte dell'UFAG. Si trova nel luogo seguente:

- 1. Documenti
- 2. Ricerca / Nuovo
- 3. Supplemento latte commercializzato
- 4. Cercare

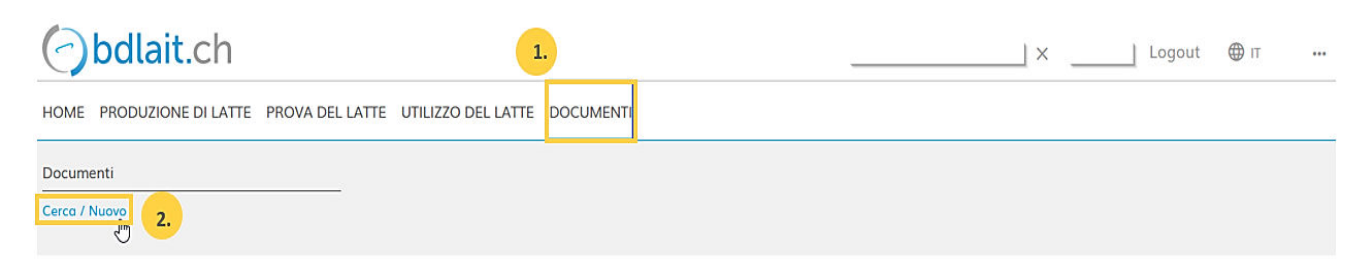

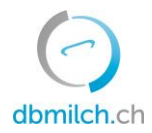

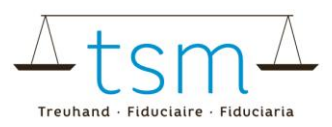

# A Documenti → Documenti → Cerca / Nuovo

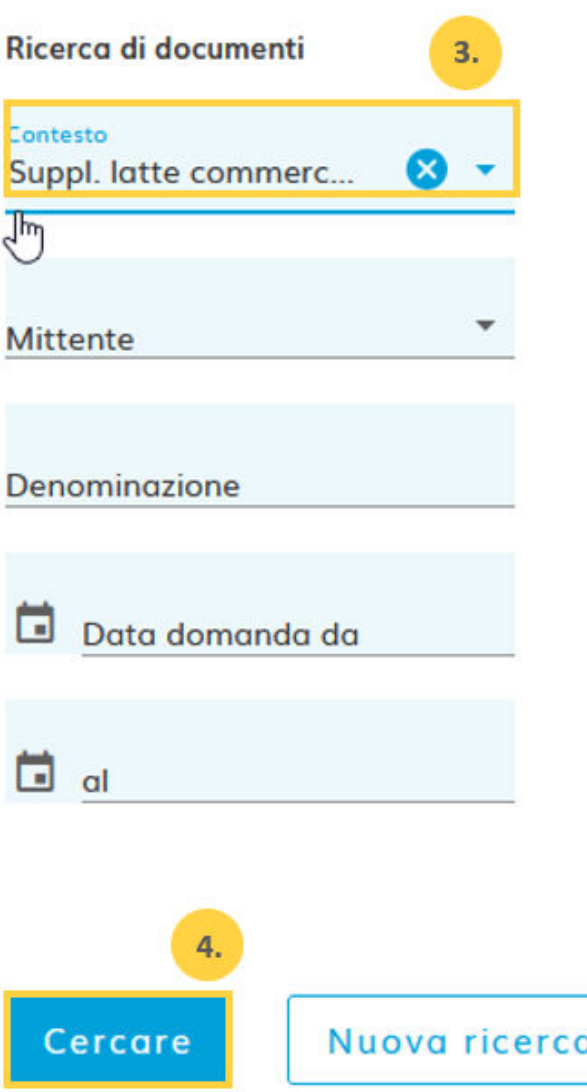